ACO-MS **TIP SHEET** 

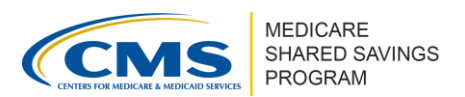

# **ACO Provider/Supplier Bulk Upload in ACO-MS**

This document provides detailed instructions for managing your ACO Provider/Supplier List in ACO-MS. Specifically, it discusses adding and/or deleting multiple ACO providers and suppliers by uploading a file into ACO-MS.

# **OVERVIEW OF BULK UPLOAD FUNCTIONALITY**

ACO-MS has the functionality to add and/or delete multiple ACO providers and suppliers across multiple ACO participants at one time. Updating the ACO Provider/Supplier List using this functionality in ACO-MS satisfies the requirement to notify CMS within 30 days of a change to the ACO Provider/Supplier List.

Your ACO Provider/Supplier List entries in ACO-MS do not modify/update the Provider Enrollment, Chain, and Ownership System (PECOS). Modifying ACO providers/suppliers in ACO-MS also does not impact beneficiary assignment, Quality Payment Program (QPP) status, or Medicare fee-for-service (FFS) billing rules.

### **IMPORTANT**

- **.** It is important to first download the [Bulk Upload File Template](https://acoms.cms.gov/assets/UploadProviderSupplierBulk.xlsx) and reference the below steps before beginning the bulk upload process in ACO-MS.
- Only the ACO Executive, Application Contacts, Authorized to Sign Contacts, and CMS Liaison have the ability to use this bulk upload functionality in ACO-MS.

# **STEPS TO COMPLETE AND SAVE THE BULK UPLOAD FILE TEMPLATE**

Follow the below instructions to complete and save the bulk upload file template in the correct format.

### **Step 1: Download Bulk Upload File Template**

Download the [Bulk Upload File Template.](https://acoms.cms.gov/assets/UploadProviderSupplierBulk.xlsx)

If you cannot access the template via the link provided, you may find the Bulk Upload File Template in ACO-MS. Once you have logged into ACO-MS, navigate to the My ACOs tab, select your ACO, then go to the ACO Participants subtab. In the "Current ACO Participant List" filter view, click the "Bulk Add/Delete Providers and Suppliers" button. You will be able to download the template from the pop-up window.

### **Step 2: Complete the Bulk Upload File Template**

Fill out the template. Reference "Steps to Resolve File Upload Errors, If Necessary" below for guidance on acceptable values and potential errors.

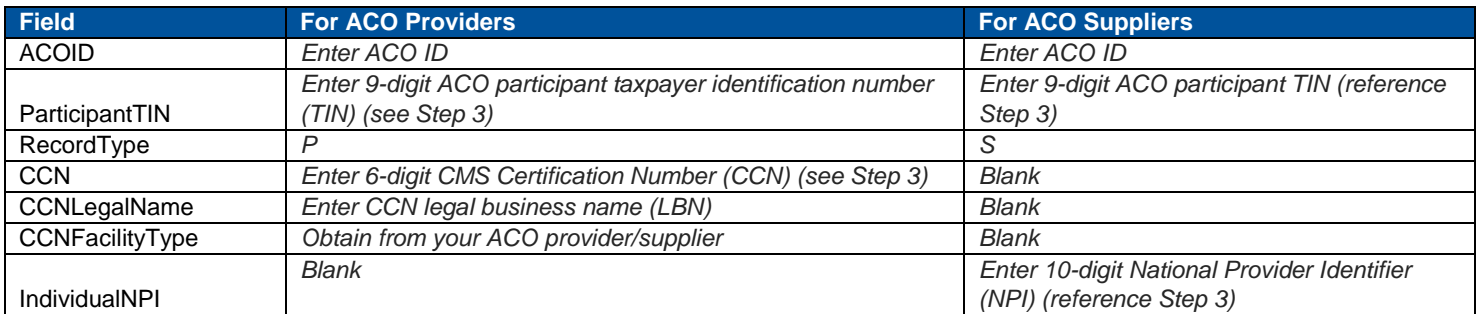

Disclaimer: This communication material was prepared as a service to the public and is not intended to grant rights or impose obligations. It may contain references or links to statutes, regulations, or other policy materials. The information provided is only intended to be a general summary. It is not intended to take the place of either the written law or regulations. We encourage readers to review the specific statutes, regulations, and other interpretive materials for a full and accurate statement of its contents.

### ACO Provider/Supplier Bulk Upload in ACO-MS

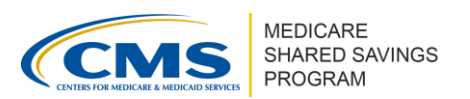

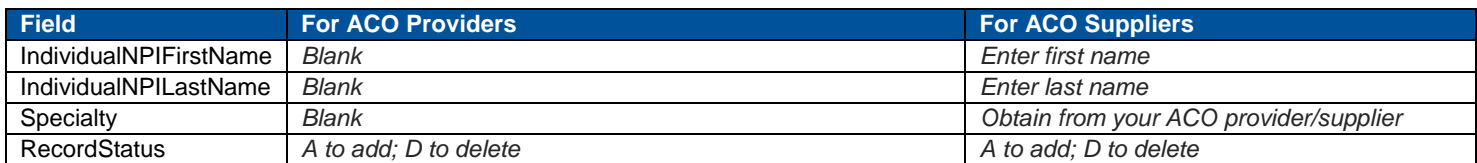

#### **Step 3: Format Cells Containing Numbers**

For all cells that contain numeric values (TINs, CCNs, and/or individual NPIs) where there is a leading zero (i.e., where zero is the first digit of the identifier), you must place the entire identifier within single quotation marks (e.g., if an ACO participant TIN is 012345678, then you must enter **'**012345678**'**).

#### **Step 4: Save the File as .XLSX or .XLS**

After you have completed the template, save the edited template as a .xlsx or .xls file by clicking "File." Select "Save As" and the appropriate folder into which you wish to save the file. Enter the file name (ensure the file name does not include special characters) and select .xlsx or .xls from the "Save As" type drop-down menu. **ACO-MS functionality only accepts these file types.** Click "Save."

## **STEPS TO UPLOAD THE FILE**

*Once the bulk upload file has been completed, follow the below steps to upload the file in ACO-MS.* 

- Log into ACO-MS and navigate to the My ACOs tab.
- **2** Select the applicable ACO to update.
- **3** Go to the ACO Participants subtab.
- **4** Click the "Bulk Add/Delete Providers and Suppliers" button.
- **5** Browse your computer for the completed template through the "Choose File" button.
- **6** Once the file is selected, click the "Upload File" button; the confirmation that you receive in that window does not mean all the values within the file have been accepted, merely that the file was successfully submitted into the system.
- **7** Navigate to the Documents subtab to confirm upload; go to the "Provider and Supplier Bulk Upload Documents" section to view results.

### **STEPS TO RESOLVE FILE UPLOAD ERRORS, IF NECESSARY**

- **1** On the Documents subtab, go to the "Provider and Supplier Bulk Upload Documents" section. Your most recent upload will be at the top of the list; if some of the values within the file were not accepted, you will see the status set to "OK with errors."
- **2** Click on the hyperlinked file name, which will begin downloading the error file to your computer (note the folder in which this file is saved).
- **3** When you open the file, errors will display in Column L, "Status."

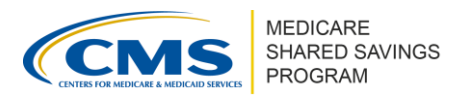

# **DATA ERRORS**

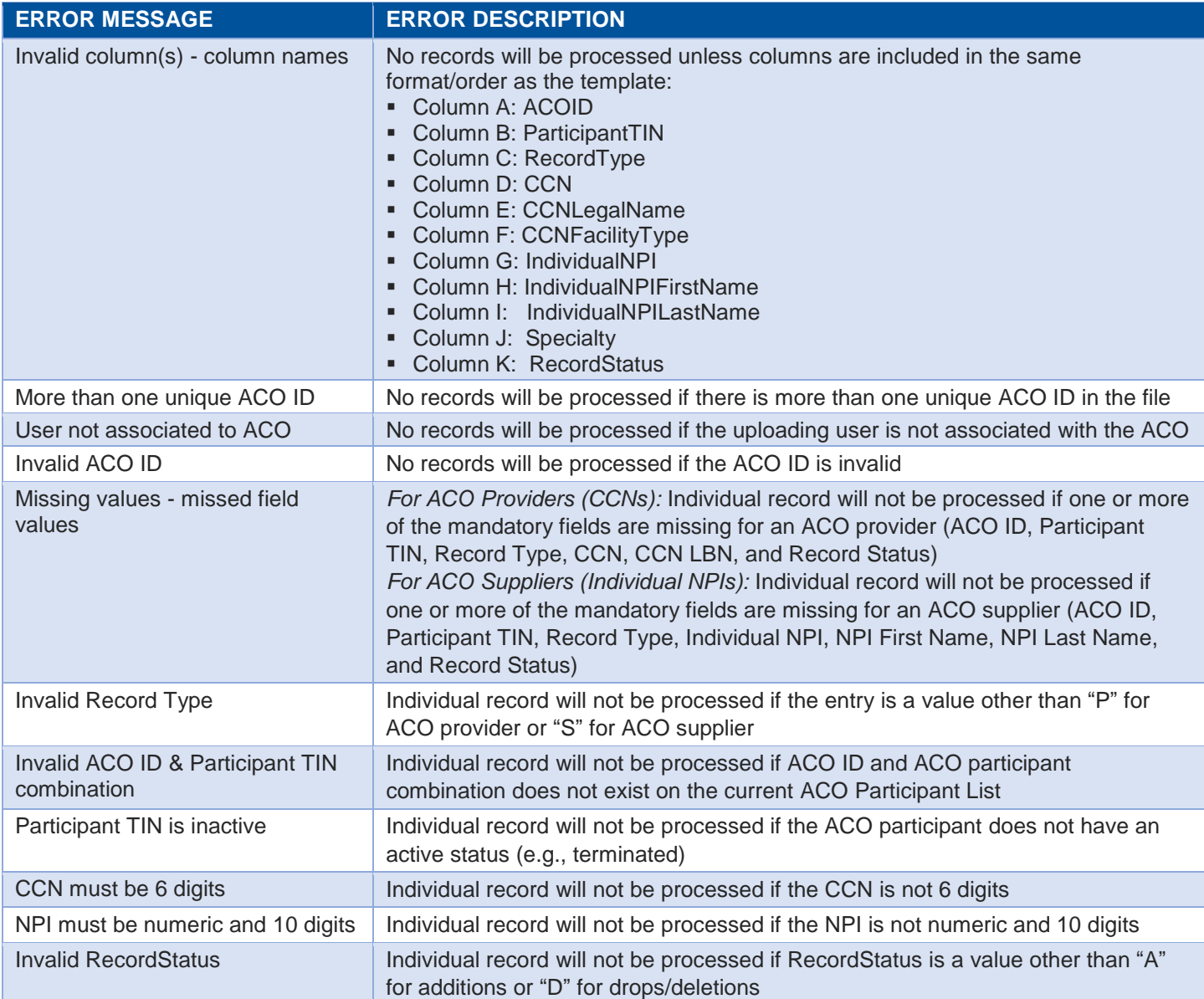

# **Questions?**

If you have any questions about ACO-MS or require technical assistance, email [SharedSavingsProgram@cms.hhs.gov](mailto:SharedSavingsProgram@cms.hhs.gov) or call 1-888-734-6433 (select Option 1) or TTY/TDD 1-888-734-6563.